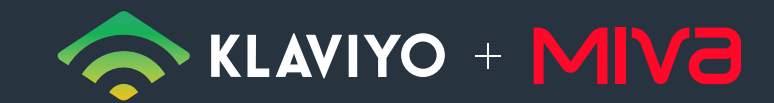

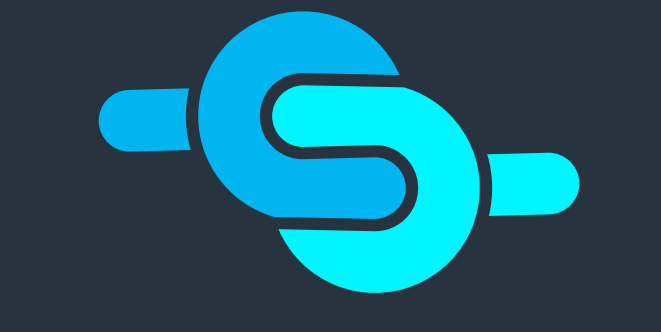

# MIVA KLAVIYO CONNECTOR

# YOUR EXAIL MARKETING ON AUTOPILOT

**POWERED BY** ARCTIC LEAF

<span id="page-1-0"></span>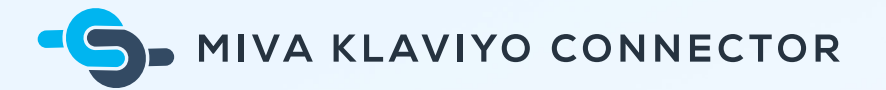

# Index

- **[Installation & Configuration](#page-2-0)**
- **[Web Tracking Metrics](#page-7-0)**
- **[Catalog Integration & Product Feeds](#page-8-0)**

<span id="page-2-0"></span>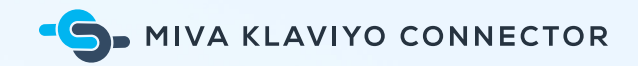

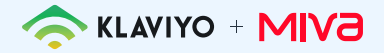

## **Installation & Configuration**

### **Requirements**

- Miva Merchant (9.07 or higher)
- [Klaviyo Paid Account](https://www.klaviyo.com/)

### **Installation**

- 1. Log in to your Miva Merchant Admin.
- 2. From the Quicklinks dashboard, navigate to **Modules**.
- 3. Click the **+** icon to add a Module.
- 4. Click **Upload** and choose the **ali\_klaviyo.mvc** file, then click **Upload**.

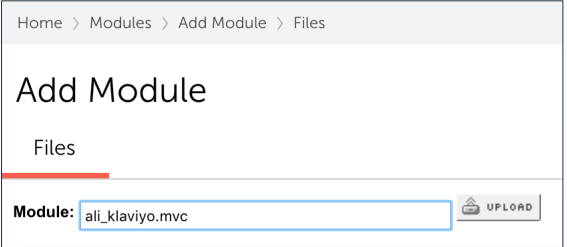

- 5. Next, press the **+ Add** icon.
- 6. Navigate back to **Home > Order Fulfillment**.

Menu **O** History  $\blacksquare$  Bookmarks

Home > Order Fulfillment Settings > Add/Remove Modules

#### Order Fulfillment Settings

**Template Based Emails** Add/Remove Modules

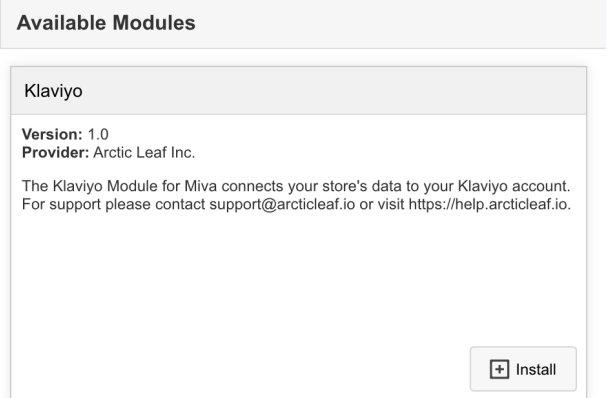

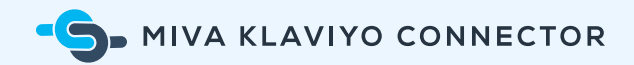

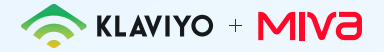

- 7. Click on the **Add/Remove** Modules tab.
- 8. Find **Klaviyo** and click **Install**.

The Klaviyo Module is now installed!

### **Configure Klaviyo Settings**

Configure Klaviyo Settings by navigating to **Order Fulfillment > Klaviyo** in Miva.

#### Klaviyo API Key

Input your 6-digit public API key from your Klaviyo account.

Mastos

Klaviyo API Key

If you don't know your Klaviyo public API key, click **Get API Key** and Klaviyo will open in a new tab. Input your Klaviyo login credentials and navigate to **Account > Settings > API Keys**. Copy the public API key and paste it into the Klaviyo API Key field in Miva.

**Get API Key** 

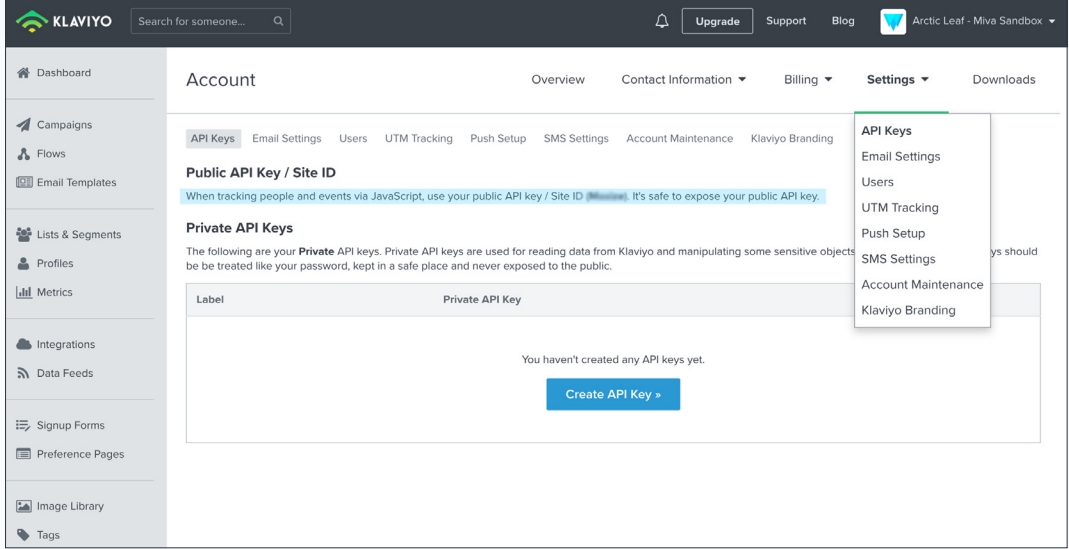

 $\Delta$ 

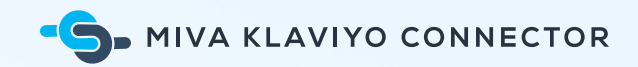

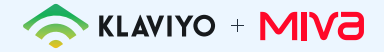

#### Product Identifier

The **Product Identifier** section allows you to choose whether you'd like Product Codes or

SKUs sent to Klaviyo.

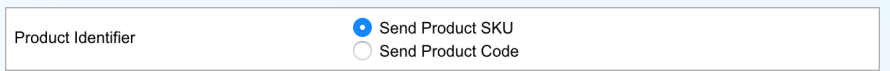

### Brand Identifier

The **Brand Identifier** section allows you to select which custom product field you'd like sent to Klaviyo.

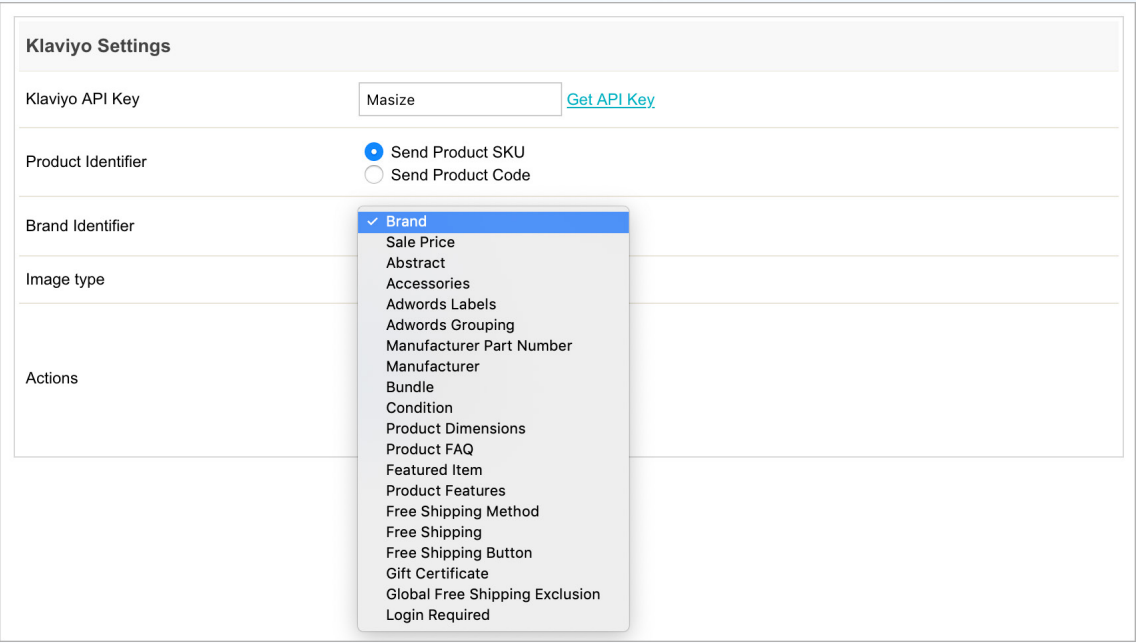

### Image Type

**Image Type** allows you to select which type of image you'd like sent to Klaviyo.

Image type

 $main$ 

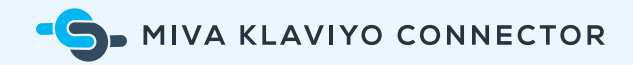

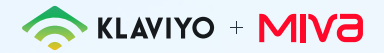

#### Actions

In the **Actions** section, select which server-side metrics you would like tracked. The module allows you to track the following events:

- **Placed Order**: Tracked when a customer places an order in your Miva store.
- **Ordered Product**: Also tracked when a customer places an order, but a separate event is recorded for each item purchased.
- **Fulfilled Order**: Tracked when an order is shipped.
- **Cancelled Order**: Tracked when a customer cancels an order they placed prior to fulfillment.
- **Refunded Order**: Tracked when a customer pays for an order, but requests the pay ment be returned.

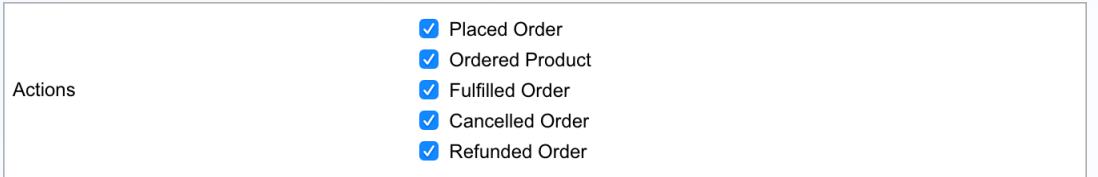

Once you are done configuring the Klaviyo Settings, click the **Update** button to save your settings.

6

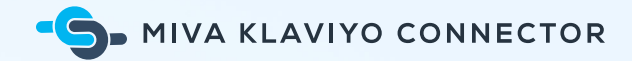

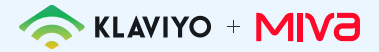

### **Syncing Historical Data**

This feature allows you to sync historical order data with Klaviyo. It leverages **Placed Order** and **Ordered Product** server-side metrics. In most cases this will only need to be done once, after the module has been installed.

#### Setting Up the Scheduled Task

- 1. Navigate to **Store Settings** in Miva.
- 2. Click on the **Scheduled Tasks** tab.
- 3. Click the **+** button to add a new scheduled task.
- 4. Enter a **Description**.
- 5. Select **Klaviyo**: **Historical Data Sync: Full Sync** from the *Operation* dropdown menu.
- 6. For the *Schedule*, select **Run Once, Then Disable**.
- 7. Finally, click the **Add** button.

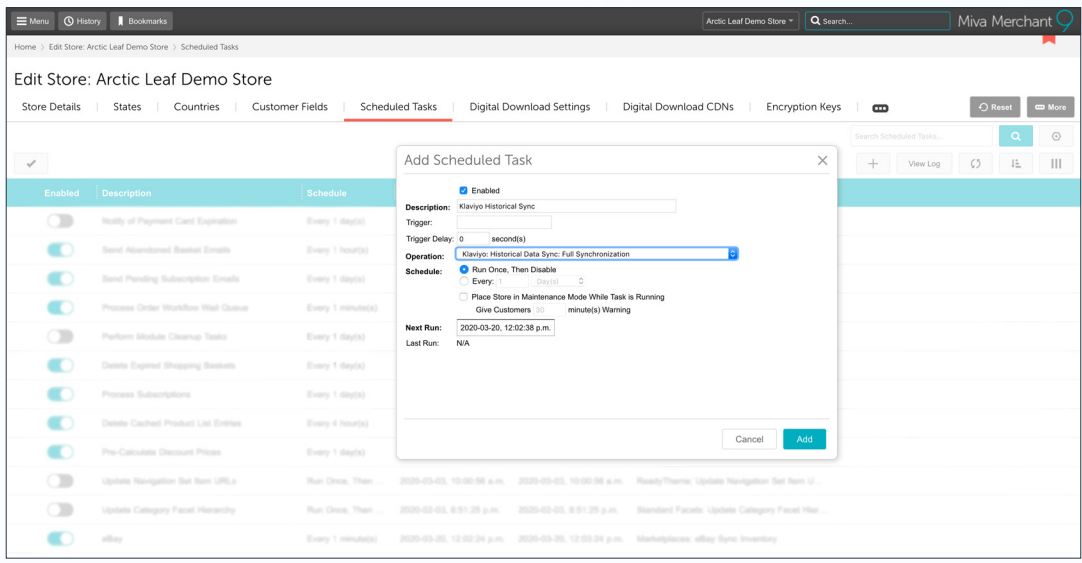

7

<span id="page-7-0"></span>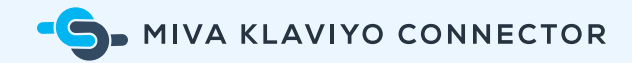

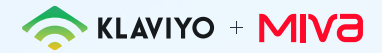

### **Web Tracking Metrics**

### **Javascript Resources**

When the module is installed, two Javascript resources are created in Miva. Both resources are global and active by default, and are included in the 'head\_tag' resource group.

#### Klaviyo Global

The Klaviyo Global script enables Klaviyo's Javascript Track API. This script is output on every page on your site.

#### Klaviyo Behavior

The Klaviyo Behavior script tracks the Active on Site, Viewed Product, Added to Cart, and Started Checkout metrics as outlined below.

**NOTE**: It is important **not** to alter or edit either of these scripts.

### **Tracked Metrics**

The module supports multiple types of web tracking. The following metrics are tracked:

- **Active on Site**: Tracked whenever an identifiable user visits your website.
- **Viewed Product**: Tracked whenever an identifiable user views a product page on your website.
- **Added to Cart**: Tracked when an identifiable user adds a product to their cart.
- **Started Checkout**: Tracked when a user enters their contact and shipping infor mation ("Customer information") on the first page of the Miva checkout process and clicks continue.

8

<span id="page-8-0"></span>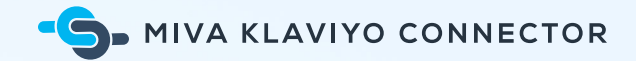

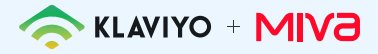

### **Catalog Integration & Product Feeds**

Product feeds are used to create product recommendations in an email template. This feature can be used in Klaviyo's flow or campaign emails via the drag-and-drop product block.

This module allows you to set up an XML product feed in Klaviyo. The feed passes all products in your Miva catalog to Klaviyo.

**NOTE**: Only master products are required by Klaviyo, so product variants are ignored.

### **Create a Product Feed in Miva**

- 1. Navigate to **Marketing** in Miva.
- 2. Click on the **Feeds** tab.
- 3. Click the **+** button to add a feed.
- 4. Add a code and name for the feed.
- 5. Select **Klaviyo** from the **Feed Module** dropdown.
- 6. Click the **Add** button.
- 7. Choose the View Product Feed link to view the XML feed.

### **Add the Miva Product Feed to Klaviyo**

- 1. Login to your [Klaviyo Dashboard](https://www.klaviyo.com/login?next=/catalog/sources).
- 2. Open to the Catalog Source page.
- 3. Name your feed source and add the URL.
- 4. Click **Define Source**.
- 5. Your field mapping should already be populated in the feed. If not, toggle on the required feed item fields *id, title, link, image\_link,* and *description*.
- 6. Then choose **Complete Feed Setup**.
- 7. Reach out to the [Klaviyo support team](mailto:success@klaviyo.com) to activate your catalog feed to be useable in Klaviyo Product Feeds and Product Blocks.

### **Updating the Product Feed in Miva**

The product feed can be updated in Miva at any time. If you have made any adjustments to your catalog and wish to update your Klaviyo feed, navigate to **Marketing > Feeds** in Miva. Click on the desired product feed and choose **Process Now**.

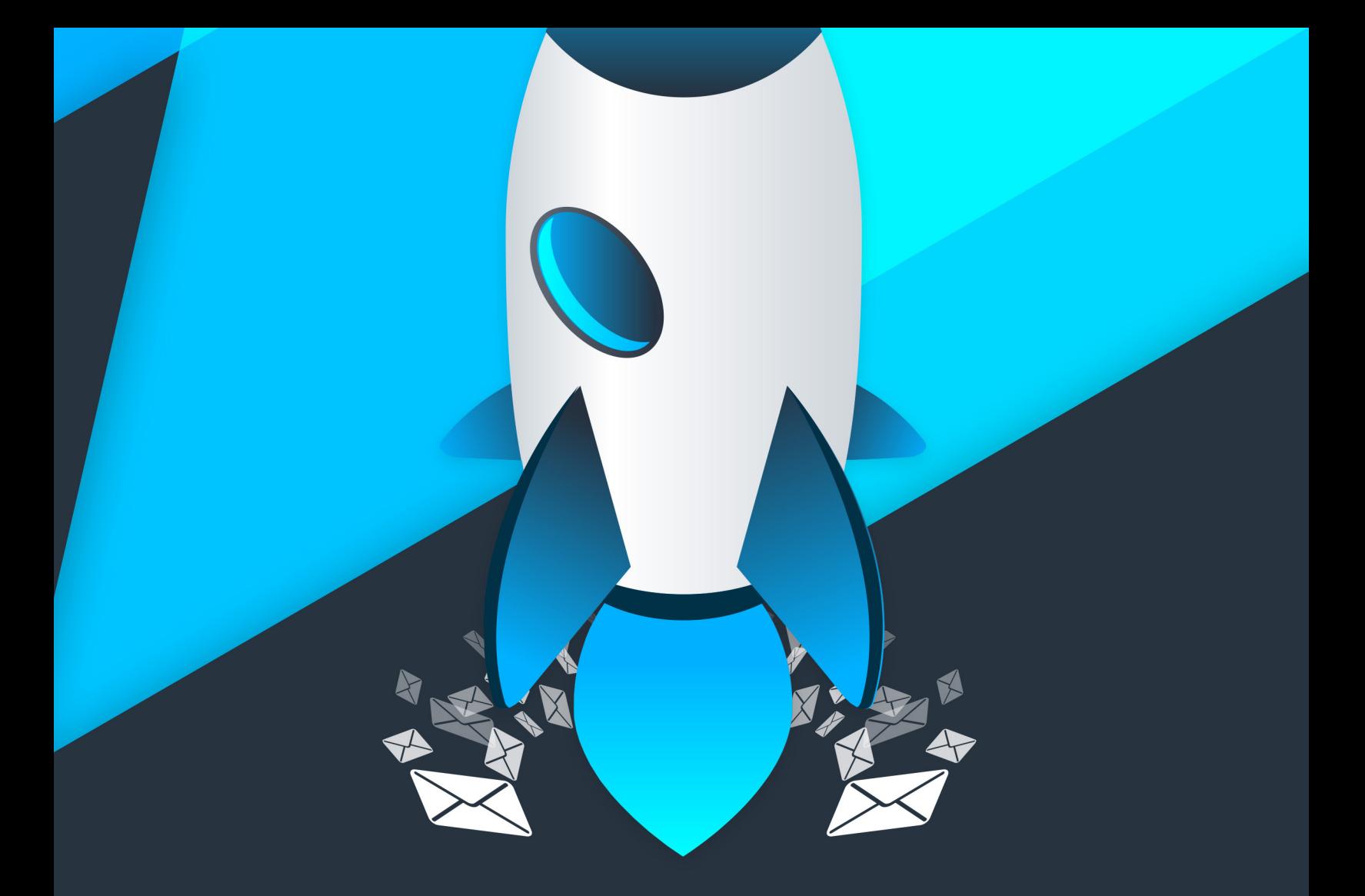

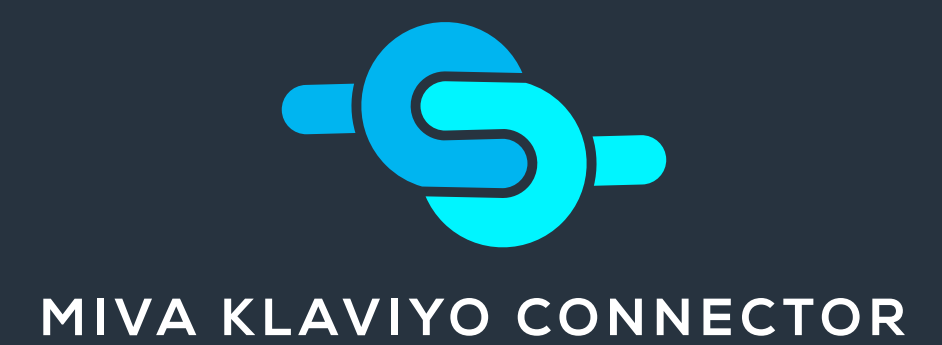

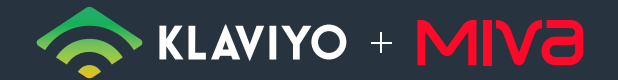

POWERED BY WARCTIC LEAF